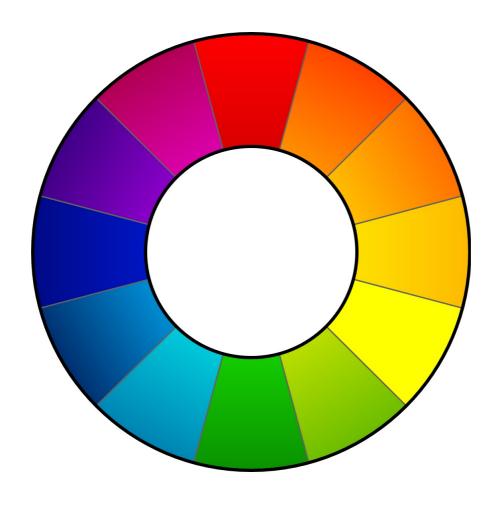

# RawTherapee 3.0

User's Manual

# INTRODUCTION

### Welcome!

Welcome to RawTherapee 3.0, the powerful 32/64-bit open source raw converter for Windows, MacOS and Linux! The RawTherapee project has been started in 2004 by the Hungarian programmer Gábor Horváth. In January 2010 Gábor decided to open his source code under the GNU General Public License, with the result that quite some talented developers from all over the world joined the project. Based on the hard work of all of them, we're proud to present RawTherapee 3.0! We hope you'll like it.

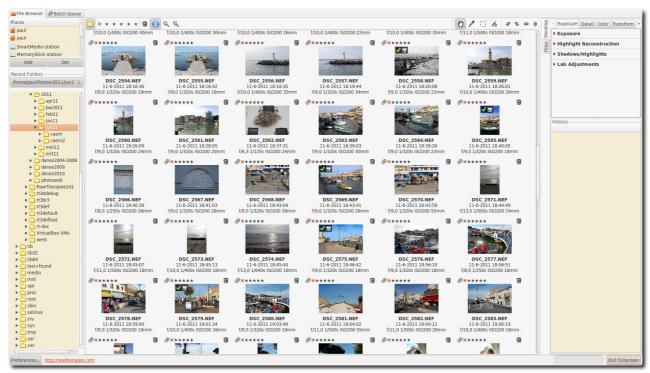

RawTherapee 3.0 - main screen

#### First run

The first time you start RawTherapee 3.0, you'll see quite some empty space on your screen. This is because you first have to tell RawTherapee where your raw photos are stored. Use the file browser on the left part of the screen to navigate to your photo directory containing these raws and double-click on it. Now RawTherapee will generate thumbnails of your photos in the central window. The first time you do this, this can take some time, especially when your directory contains hundreds of shots. The second time that you navigate to this directory, the thumbs will show up much faster, as they are stored in a local cache on your hard disk. Use the zoom icons on top of the file browser to make the thumbnails smaller or bigger.

### Processing your first raw

Now let's get to work! Put your mouse on a thumbnail and right-click on it. You'll see quite some options, forget about those for the moment and choose Open. By default a new tab appears showing your photo. In fact every time you open a raw, it will be displayed in a new tab.

### Single tab mode

But because not everybody likes this behavior, RawTherapee can also be used in single tab mode, where the thumbnails are shown in a film strip on top of the screen and where every raw opens in the same tab. To activate this mode, click on the Preferences icon left under on the main window and choose 'Single tab mode' under 'Workflow'. Use this Preferences window as well to select from 29 languages for the user interface or to choose another theme, with smaller or bigger fonts for example.

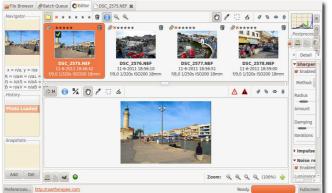

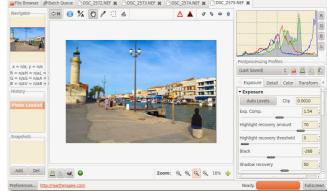

RawTherapee 3.0 - single tab mode

RawTherapee 3.0 - multiple tab mode

#### The screen

Take a moment to explore the screen (assuming it was opened in a new tab). In the middle is your photo, on the right are the histogram and the toolbox, on the left is a navigator and under that the history window. While editing all your actions (edits) are 'recorded' in this history window. By clicking on the different entries, you can step back and forth through your work. Also note that just under the histogram there's an entry called Postprocessing Profiles. This is an important concept in RawTherapee. Every time you open a raw file in RawTherapee, a profile is applied. A profile is a set of instructions regarding which demosaic algorithm to use to read in the raw data, whether a sharpness filter has to be applied, if Auto exposure is on or off, etc. These profiles are simple text files and it's easy to make your own. For clarity reasons: these profiles have nothing to do with camera profiles or color profiles. Standard behavior is that RawTherapee opens raw files with the Default profile, but you can change that if needed.

#### Save

The first thing one needs to know is how to process (or convert) a raw file and save it somewhere. So play a little bit with the last three sliders in the Exposure section under the Exposure tab (Brightness, Contrast and Saturation). When satisfied, you have several ways to save the file. First, click on the little hard disk icon left under of the image window (it shows 'Save current image Ctrl+S' when you hover the mouse over it). This works as a 'Save as' dialog, meaning you can select the name and location for the output file, choose between jpg, tif or png (8-bit or 16-bit for the last two), set compression ratio, etc. The last option in the Save dialog gives the choice between 'Save

immediately' and 'Put in processing queue'. Use the proposed output name or give it a new name. RawTherapee adds the extension automatically based on the chosen output format. Choose jpg, quality 95, click 'Save immediately' and click OK. After a couple of seconds you'll find the resulting file with the jpg extension in the directory you specified. Use an external image browser to check the result. Although you can use RawTherapee for that, a specialized image browser will likely be faster and handier. Don't forget that RawTherapee is designed as a raw converter, not as an image browser!

#### Close

To close RawTherapee, click on the little close icon on top of the screen. It depends on your window manager if this icon is located on the right or the left of your screen and if it's colored or just shows a 'x'. There's no 'official' exit button.

### **Naming**

If your original raw file was called DSC\_1000.RAW, the processed file name will be DSC\_1000.jpg (or tif or png). There's an option in the Save window: 'Automatically add a suffix if the file already exists'. When checked, you can make different versions of one raw, that will be saved as DSC\_1000.jpg, DSC\_1000-1.jpg, DSC\_1000-2.jpg, etc. The same applies when you send different versions of the same raw to the Batch queue (see under). By the way, your original raw will never be altered by RawTherapee.

#### **PP3 files**

If you have saved the above output file next to your raw, you might notice that there's a third file called DSC\_1000.jpg.pp3. This is a little text file that describes exactly what edits you made to your photo. Just open it in an editor to see how it looks like. Whenever you re-open that raw in RawTherapee, this file will be read and all the settings from the last session will be restored (the profile displayed under Postprocessing Profiles will change to 'Last saved'). So you'll never have to wonder what the sharpening settings were for a certain photo that you edited two weeks ago, because everything is recorded in this pp3 profile. (To be more precise: nearly everything, as ranking information is not stored in this file). By default this information is also saved to a cache on your hard disk (here the ranking info is available indeed). In Preferences, tab Image processing, you can disable the generating of these pp3 files. But why would you? These pp3's represent all the work you did on a photo and everybody knows that this can be time-consuming. So keep your work! You might even want to backup these files, together with the processed photos. In case that you want to start a new edit session from scratch, simply select the default or neutral profile again.

#### 8-bit and 16-bit

Note on output formats. Most if not all modern raw-capable cameras use 12- or 14-bit depth to record the sensor data. This means that choosing an 8-bit output format, one looses some information. Practically this is not a problem when the output file is the definitive one that will not be processed anymore. If you plan to post-process that file, it is better to save it in a non-destructive 16-bit format. File sizes will be larger though.

### **Batch queue**

The other way to save your work - and that most people likely will prefer - is to send your file to the Batch Queue, also known as the Processing Queue. First have a look at the Batch Queue tab on top

of the window (so click on it). There are a couple of things to note here. On the left you see Start/Stop processing and Auto start. If Auto start is enabled (checked), every time a raw is sent to the queue, processing will start immediately. Sometimes you won't want this, for example when you use CPU-intensive edit tools; in that case RawTherapee may slow down when you try to edit another raw file while processing the first one. Or you may want to edit a couple or lots of raws and send them all together to the queue while you get another coffee. If Auto start is unchecked, you'll have to activate the queue manually by clicking the Start processing button. Pause or cancel by pressing Stop processing. Delete the content of the processing queue by right-clicking a thumbnail, choose Select all, then Cancel job.

In the top middle of the Batch Queue tab you select the location for the converted files. You can choose a 'hard' location by selecting Save to folder and navigate to the desired output folder. But most users may choose 'Use template'. Put your mouse in the text field and you'll see some examples of these templates popping up. To save a processed file next to the original raw file, use the '%p1/%f' template (%p1 stands for current path, %f stands for current filename; the output file will have current filename plus jpg extension when saved to jpg).

On the right side you can select the output format and quality/compression settings. Every raw sent to this queue will use the settings specified here.

Now go back to the File Browser tab, open a raw, edit it and when done, click on the 'gear button' that sits next to the hard disk button we used above (it says 'Add current image to processing queue, Ctrl+Q' when hovering over). Now your raw will be placed in the batch queue and the Batch Queue tab on top of the screen will show a [1], indicating that there's one file in the queue waiting to be processed. Depending on if Auto start is checked or not, it will be processed immediately or later. If Auto start is unchecked, you can even exit the program and restart it later: the batch queue will still be there. The batch queue can even survive a occasional crash of RawTherapee, as the batch queue info is written to disk in the background.

#### Send to editor

You can use the third icon left under (the little fox head) to process your raw in RawTherapee and send it afterwards to an image editor like Gimp or Photoshop for further processing. Note that RawTherapee produces 16-bit temporarily output files here, that Gimp is unable to handle. Gimp will down-sample them to 8-bit ones. Specify in Preferences, tab General, to which editor RawTherapee must send its files.

One more remark about the Batch queue. In the File Browser window with all the thumbnails, you'll see the named gear button as well on the thumbnails. Some people make the thumbnails bigger by clicking on the zoom button and edit them directly via the tools on the right side. When done, click on that gear button and the file is sent to the batch queue as well. Although usable, it's of course impossible to inspect fine details this way.

Another remark. In the File Browser you can select all the thumbnails by clicking Ctrl+A, then right-click and say Put to processing queue. All the raws will be processed with the Default profile and the output settings from the processing queue, unless otherwise instructed. You can also select a serie of thumbnails, either by holding the control key and select them one by one with the mouse, or - when you want to select dsc\_1000.raw to dsc\_1010.raw - by clicking on the first one, then hold the Shift key while clicking on the last one.

In the next section we'll cover RawTherapee's toolbox.

# THE TOOLBOX

What are all those sliders in the toolbox on the right side for and what do they do exactly, you may ask yourself? Well, they can do a lot, perhaps even more than you ever may want to! If you're new to RawTherapee or new to raw processing in general, don't feel overwhelmed, as there's no need to touch all those sliders to get decent results. In this section you'll find a brief description of what all those tools are for, tab after tab.

### General comment about some widgets

#### **Panels**

A panel is a foldable element and is also frequently called a 'Tool', or 'Section'. Right-clicking over a panel's title opens it and close all other panels of the same tab. You'll learn to love this shortcut when you'll consider the time you'll spend on folding sections manually...

#### **Sliders**

Each slider has three values in memory:

- 1. the current value, when you move the slider to any position
- 2. the 'default' value, the one that the programmer has set as default. It can be called back by clicking on the 'Reset' button
- 3. the 'initial' value, which is the value of the profile used when the image was loaded in the editor. It can be called back by Control-clicking on the 'Reset' button.

Warning: when using the mouse scroll wheel over a tab to scroll its content, you'll rapidly see a very annoying behavior: when a slider (or combobox button) comes under the cursor while scrolling the tab content, the slider get the focus automatically and the scroll wheel changes the slider's value!

#### **Curve editors**

Each curve editor has a button to select its type. It's a so-called 'Toggle' button, i.e. it will stay pressed or stay released after each click on it. Toggling on/off the curve's button will respectively display/hide its associated editor. This is very handy and saves a lot of space when handling groups of curves (e.g. see the Lab curve editor).

#### The preview area

The preview is designed to show you the more realistic result possible but it still has to deal with the result/performance balance. That's why some tools will only be computed and previewed at the 1:1 scale only. That's the case for e.g. the Sharpen tool: it doesn't really make sense to show such fine details when your have a zoomed preview image.

# **Exposure tab**

### **Exposure panel**

#### Auto Levels

Open a raw photo and be sure the postprocessing profile under the histogram shows 'default'. If not, click on that dropdown box and choose default. As you can see, the Auto Levels button seems to be clicked on already and Exp. Comp. (exposure compensation) will most likely have a value other than zero. It is our default profile that instructed RawTherapee to activate these auto-levels. If you don't want this, click on the two-arrow icon on the right of the exposure compensation slider (it says 'Reset to default' when hovering the mouse over) and the value will most likely get lower but probably not zero.

This means that even without auto exposure, RawTherapee still applies some correction

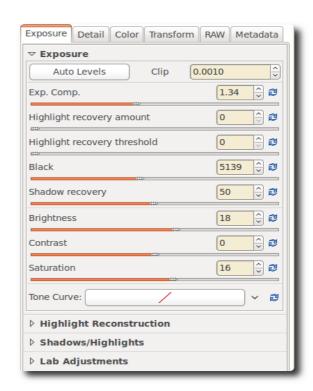

when opening a raw. If you want all the values in the Exposure section of the Exposure tab to be zero, then you must choose the neutral profile in the dropdown menu. More experienced users will use the neutral profile more often as a starting point, for starters or occasional users the default profile is recommended.

#### Clip

Auto levels uses the clip value to adjust the exposure. This number defines the amount of highlight pixels that may be clipped at the white point and the amount of shadow pixels that may be clipped at the black point. Default value is 0,0010, maximum value is 0,9999. Higher values increase the contrast.

#### **Exposure Compensation**

The values of the exposure compensation slider are ISO values. This means a value of  $\pm 1.00$  equals one stop of overexposure ( $\pm 1.00$  equals one stop of overexposure ( $\pm 1.00$  equals one stop of overexposure ( $\pm 1.00$  equals one without correction (so  $\pm 1.00$  equals one underexposed by one stop ( $\pm 1.00$  equals one without correction (so  $\pm 1.00$  equals one underexposed by one stop ( $\pm 1.00$  equals one exposure compensation for the second photo to  $\pm 1.00$  equals one allows at the histogram while moving this slider. Moving it to the right shifts the whole histogram to the right. This means this slider changes the black point (on the very left of the histogram) and the white point (on the very right). This effect is best seen by watching the Luminance channel only, so click on the R, G and B icons next to the histogram to hide these.

#### Highlight recovery amount

The Highlight recovery amount slider (HR amount) can be used to compress the highlights in a

photo, useful for 'dimming' (or burning) slightly overexposed areas. To see if your photo contains overexposed areas, click on the white triangle icon on the top right of the image window. Overexposed areas will show as black spots. (In case you exposed right, just add 1 EV to the Exposure compensation slider in order to see how Highlight recovery works). By dragging the HR amount slider to the right, the intensity of the highlights will decrease and the number of black spots indicating overexposure, will decrease accordingly. A value of 100 is the maximum compression here. Note that the HR amount slider only works when Exposure compensation is greater than zero.

#### Highlight recovery threshold

The Highlight recovery threshold slider sets the point where the HR Amount slider starts implementing compression. A value of 0 means the threshold is zero: data compression occurs over the whole range of tonalities. 100 sets the threshold at one stop below the white point, so all the compressed highlights are squeezed into the top stop. In practical terms, more highlights are recovered when this slider is set to 0.

Note: as we'll see later, RawTherapee offers more ways to deal with blown highlights. Side-effect of all these methods is that they also take away some of the brilliance of the photos, as they get more 'flat' or 'dull' as a result. So while occasionally very useful, one should not expect miracles here. To create the best possible output, feed RawTherapee with the best possible input to start with - so expose well on forehand!

#### Black

Next is the Black slider, use this to set the black point. See the left side of the histogram move when you touch the slider. Values greater than 0 will make the image darker, negative values will lighten up the shadow parts of the photo.

#### Shadow recovery

The Shadow recovery slider 'dampens' the effect of the Black slider, the maximum value of 100 gives a less dark image. This slider has only effect when the Black slider is set to another value than 0. Practical use of the Shadow recovery slider is to fine-tune the shadow intensity of the image.

#### **Brightness**

This slider applies a fixed tone curve to lift or lower the tonalities of the photo, resulting in a more or less bright image. The same tone curve is applied separately to each R, G and B channel. The black point and the white point keep their position.

#### Contrast

This slider increases or reduces the contrast of the photo. Technical explanation: it applies a contrast curve centered at the average luminance level. Tonalities above the average are lifted (lowered), while tonalities below the average are lowered (lifted). The same contrast curve is applied separately to each R, G and B channel.

#### Saturation

This slider makes the photo less or more saturated. In more technical terms: it adjusts the

saturation of the image by applying a multiplier to the Saturation level of pixels in HSV color space. Set this slider to -100 to create a black and white image.

Note: the above three curves are also available under LAB Adjustments, which can be found at the bottom of the Exposure tab. Although they do about the same, they give different results. More on these differences in the LAB section below.

#### **Tone Curve**

Here you can construct your own tone curve. It works on all three R, G and B channels at the same time (so you can't work on the R channel only). Three curve types are available, click on the 'v' icon on the right to choose which one you want to use, and the editor will open itself.

#### Linear curve

Represents the unaltered (or linear) image, so without any tone curve applied.

#### Custom curve

This is a classic type of curve, seen in many other programs as well. The left part of the graph represents the darker tones, the right part represents the brighter tones of the photo. Click on the curve to mark a point and drag it with the mouse to change tonalities. Press and hold the Control key to slow down the movement. Hold the Shift key to snap the point to key elements (displayed in red). Dragging the point down makes the image darker, while pushing it up makes it brighter. The dotted line you see now as well, marks the linear or unaltered state of the photo. Delete a point on the curve by dragging it out of the editor area.

The upper right point represents the brightest areas in the photo. Drag that point down, vertically, to make the highlights a bit less bright;

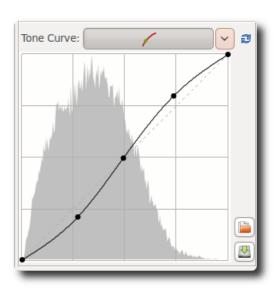

**Custom curve** 

move it to the left, horizontally, to make bright areas more bright, perhaps at the cost of some overexposure.

The point left under represents the darkest areas in the photo. Move it to the right, horizontally, to make the photo darker, perhaps at the cost of some underexposure. Move it up, vertically, to make the darks lighter.

Change the orientation of the line from left under and right up to left up and right under to produce a negative image.

#### S-curve

A typical usage of the custom curve is to construct a so-called S-curve. Mark three points at the 'coordinates' (1,1), (2,2) and (3,3) respectively. Drag the point at (1,1) somewhat lower and the point at (3,3) a bit higher. Your image will get more 'punch' this way. If you like the effect, you can save the curve for later use. Click on the hard disk icon next to the graph and give it a name.

Use the Open icon to apply this curve later to another opened raw file. Use the 'Reset curve to linear' button to delete all the points you created and to reset the curve to neutral/linear. You can use as many control point as you like.

#### Parametric curve

This curve presents four sliders and three control points. The sliders are used to control highlights, lights, darks and shadows respectively (shadows mean deep darks here). Move the mouse over the four sliders and a dark area under the curve tells you which slider alters what part of the curve. Move the highlight slider to the left to make highlights less bright, move it to the right to make them more bright. The lights slider moves the lights but not the highlights in the same way as above. As does the darks slider: moving it to the right lightens the dark tones, moving it to the left darkens them. The shadows slider works as the darks slider, but only on the darkest parts of the photo. You can again construct the above mentioned stylized S-curve, although the parametric curve gives you less 'extreme' control over the form of the curve. Don't think on forehand this is a bad idea though! Note that using these sliders can have a profound influence on the overall contrast of the image.

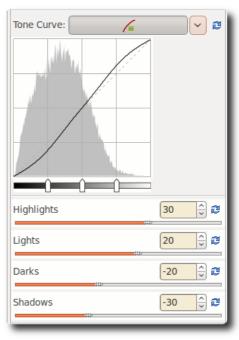

Parametric curve

Use, if needed, the three control points under the curve.

They determine what point of the curve will be affected when moving the sliders. Moving the middle control point to the right makes the image darker (the form of the curve changes again, as does the dark area around the curve), moving it to the left makes the image brighter. Moving the left control point to the right darkens the dark areas somewhat, moving it to the left lightens them, again somewhat. Moving the right control point to the right makes the highlights brighter, moving it to the left darkens the highlights.

Use the Reset to default buttons next to the sliders to reset individual sliders, use the same button at the top of the tone curve section to reset all four sliders and the control points to linear (zero). You cannot save a specific parametric curve.

#### Control cage

At first sight this curve type looks very much like the custom curve, but there are some differences though. With the custom curve, the curve touches all the control points. This is not the case with the control cage curve. To see this, click somewhere on the line and move the black point 1 cm (0.5 inch) to the left or the right. Now the curve passes nearby the black point, but doesn't touch it.

Another difference is that control cage allows for a straight section of the curve, while you can't do this with the custom curve. The cage curve needs at least three points for that (so five in total). Holding down the Shift

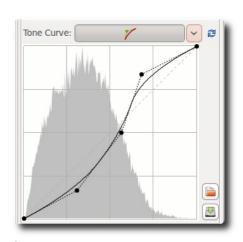

Control cage

key while dragging a point will help you to easily create a straight line by snapping the point to the line made by the previous and next point (displayed in red by the 'snap to' tool).

Now make a new point between the two most left ones and move it. As you can see, only the part on the left side moves, not the rest of the curve. Delete a point on the curve by dragging it out of the editor area.

You can use all three curve types if you like, but only the one that is selected in the dropdown menu will be applied to the photo.

### **Highlight Reconstruction**

Use this tool to try to restore blown-out highlights. It attempts to restore clipped (blown-out) channels in the raw data using nearby data from unclipped channels, if present. Three different methods are available:

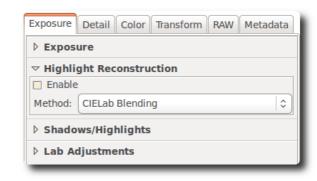

#### Luminance Recovery

When selecting 'Luminance Recovery', recovered details - if any - will be gray.

#### **Color Propagation**

Color Propagation tries to restore the color information as well. Sometimes the last option 'guesses' the wrong colors, resulting in pink or magenta highlights.

#### **CIELab**

CIELab reduces the luminance channel and tries to restore colors afterwards. Note that 'Color Propagation' needs a lot of calculations and is therefore slower.

### Shadows/Highlights

Use this tool to independently influence the highlights and the shadows of the image (yes, another one!). Take care with the High quality option, as this one is quite cpu-intensive.

#### Highlights

The Highlights slider makes the brightests parts of the image less bright without touching the darker tones. To make the effect stronger, use higher values. A slider value of 100 will turn the whites in light gray.

#### Tonal Width for Highlights

This slider controls the strength of the Highlights slider. Higher values give a stronger effect. A value of 100, combined with

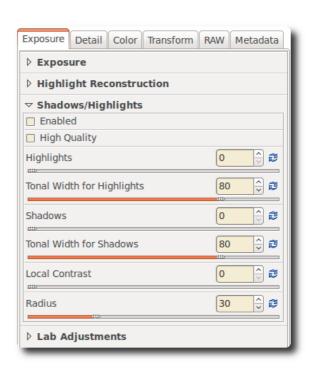

Highlights 100, turns the whites into middle gray (you probably won't want that...).

#### Shadows

This slider lifts the shadows and applies an effect that is sometimes called 'fill-light' (or 'fill-flash') in other software. Higher values lighten the shadow areas more.

#### **Tonal width for Shadows**

Controls the strength of the Shadows slider. A maximum value of 100 gives strongest 'lift shadows' effect.

#### **Local Contrast**

Local Contrast is adaptive contrast adjustment depending on contrast within a specified area. It increases contrast in small areas while keeping the global contrast (which could be set with the contrast sliders in Exposure or Lab). The resulting image will look more 'three-dimensional'. This feature is very useful when you have a foggy image or took your picture through a window. The effect can be very subtle. In fact it is the same as an unsharp mask with high radius and small value. For optimal results the slider should be between 5 and 20.

#### Radius

The higher the Radius value, the stronger the effect of Local Contrast. Radius influences the highlights and shadows as well: a higher value makes the whites more white and undoes the effect of the Highlights slider to a certain extent. Same story when you only try to adapt the shadows.

If you are bored, set the first four sliders to 100 and play with Local contrast to transform your favorite raw processor into a cheap effect machine!

### **Lab Adjustments**

Here we see again three sliders for brightness, contrast and saturation. The difference with the earlier mentioned sliders with the same name in the Exposure section is that here the curves are applied in Lab color space, while above they were applied to the RGB color model. Simple explanation of the differences: LAB is made to approximate human vision, while RGB is used to describe the colors that were captured by the photo sensor in your camera or that are displayed on your monitor, etc. (see Wikipedia to learn more about this complex topic).

#### **Brightness**

When using the Brightness slider in the Lab section, a tone curve is applied to the L-channel (the L stands for lightness) of the Lab color space. As with the

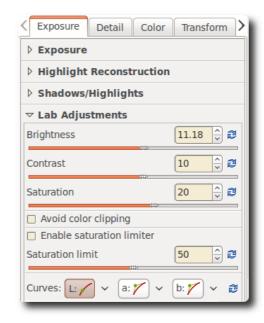

brightness slider in the Exposure section above, the black point and the white point do not move.

#### Contrast

The contrast slider in Lab increases or decreases the contrast of the photo, again applied to the L-channel. In developer's terms: this slider applies a contrast curve centered at the average luminance level. Tonalities above the average are lifted (lowered), while tonalities below the average are lowered (lifted).

#### Saturation

The Lab saturation slider increases or decreases the saturation of the image, by applying a contrast curve to the a- and b-channels of Lab space. Set this slider to -100 to switch to black and white

#### Avoid color clipping

Prevents clipping of very saturated colors. Effect is best seen when saturation slider is set to +100. Has no visible effect with moderate saturation values.

#### Enable saturation limiter

Limits the amount of saturation. When Saturation limit is set to 0, the saturation does not increase with values greater than 0. A raw file processed with saturation +100 and the saturation limiter set to 0, produces the same result as the same file processed with saturation 0.

#### Curves

Here you find again the same curve types as described in the Exposure section above. Use them to manually adapt the lightness channel L and the two color channels a and b. When you are working on a black and white image (Lab saturation = -100), you can use the color channels to apply a 'toner'. Choose for example the Parametric curve in the b channel and set the Lights slider to 5, 10 or 20 to make the image 'warmer'. Use the middle control point under the histogram to fine tune the effect. If you want to apply the same tone to a couple of b&w photos, you need to copy the current profile to the clipboard via the appropriate icon at the top of the Exposure tab. Then go to the file browser, select the photos, right-click and say 'Paste profile'.

#### **RGB** versus Lab

Many people are wondering what the differences are between adjusting brightness, contrast and saturation in RGB and in Lab. In general we can say that when using positive values for the saturation slider in Lab space, the colors come out more 'fresh', while using the same amount of saturation in RGB makes colors look 'warmer'. The difference between both brightness and contrast sliders is harder to tell, because it is subtle. A brightness setting of +30 in the Exposure section (so in RGB) produces an image that is overall a bit brighter than when using the same setting in Lab. The colors in Lab are somewhat more saturated. The contrary is the case when using an Exposure contrast of +45: now the colors are clearly warmer than a Lab contrast of +45. The contrast itself is about the same with the two settings. Do not hesitate to use both sliders to adjust saturation and/or contrast.

This applies as well when you set the saturation slider to -100 to produce a black and white image. LabSat gives a more neutral image to start with, while ExpSat seems to apply a kind of red filter. Just open a portrait and look how the lips turn white with ExpSat.

### **Detail tab**

Here you find the sharpening and noise reduction tools. Please note that the effects of some of the filters here are only visible at 100%. Use the detail window (click on the + sign right under) to inspect a part of the raw.

### **Sharpening**

A big warning to start with! The Sharpening tool is computed BEFORE the Resize tool. So if you set a resize value and were planning to adjust a post-resize sharpness, it will not be possible at the moment. But if you resize your image by a factor of 0,5 for example, you might want to double your sharpening radius value. Unfortunately, the Sharpening can't be previewed at scales lower than 1:1.

Sharpening in RawTherapee can be done with two methods: classical unsharp mask (USM) or with the RL Deconvolution algorithm.

#### **Unsharp Mask**

#### Radius

The Radius determines the width of the sharpening halo.

#### **Amount**

The Amount parameter controls the strength of the sharpening.

#### Threshold

The Threshold parameter is used to prevent the sharpening of noise: if a pixel luminance differs only a bit from its neighbors (the difference is less than the threshold), then it is not sharpened. You can set the threshold also to 0 but then everything will be sharpened (even the noise). In general the quality of sharpening is

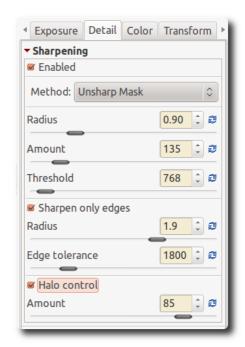

best if the sharpening radius is as small as possible. For 'normal' images (not too blurry) it should be set between 0.8 and 2.

#### Sharpen Only Edges

If you activate Sharpen Only Edges the noise sharpening can be avoided completely. Two new sliders appear as well.

#### Radius

The Radius is used for the noise detection. If the noise is low, a lower radius could be used and vice versa. A higher radius slows down the image processing.

#### **Edge Tolerance**

Edge Tolerance determines how much a pixel has to differ from its neighbor to be considered as an edge and not as noise. It's very similar to the USM threshold parameter and has a high impact on the visual quality. For low ISO (low noise) images use 1000 or less, for high ISO images use 2500-3000 or even more.

#### Halo Control

Halo Control is used to avoid halo effects around light objects when sharpening too aggressive. When activated, a new slider appears.

#### **Amount**

When Amount is zero, Halo Control is off. At 100 it works at maximum, reducing the visual impact of the USM filter. Default value when activated is 85.

#### **RL Deconvolution**

The second method is RL Deconvolution, named after the makers of this algorithm, Richardson and Lucy. Here it is assumed that there is Gaussian blur (like applying a Gaussian filter) that might be produced by e.g. the lens or motion. In reality the blur might come close to Gaussian blur, but not exactly. Therefore some artifacts like halos might occur when you try to remove the Gaussian blur.

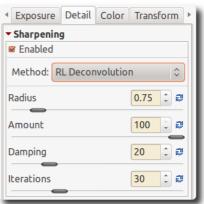

#### Radius and Amount

You can define the Radius of the gaussian blur you want to remove. When you set the Amount to 100 the gaussian blur will be removed completely, but as this gives a harsh result a lower setting is recommended.

#### Damping and Iterations

The Damping is used to avoid sharpening of noise on smooth areas. As deconvolution cannot be done perfectly at the first time several Iterations are necessary. How much is changed between each iteration is defined by the Richardson-Lucy algorithm. The more iterations are used the more perfectly the gaussian blur is removed. But with each iteration the speed decreases and the danger of halo artifacts rises. Normally you don't want to remove the gaussian blur perfectly due to personal visual taste and speed. The default settings should be fine most of the time.

### Impulse Noise Reduction

Suppresses 'salt and pepper' noise. The slider adjusts the threshold that must be exceeded for the suppression to be applied.

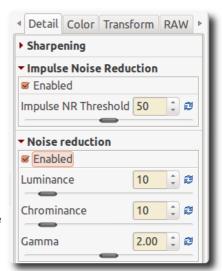

#### **Noise Reduction**

#### Luminance

Amount of noise reduction applied to the L channel of Lab color space.

#### Chrominance

Amount of noise reduction applied to the a,b channels of Lab color space.

#### Gamma

Noise reduction is carried out after the image is transformed to the indicated gamma. Lower values weight the noise reduction to be stronger in shadows.

### **Defringe**

#### Radius

Strong chromatic edges are suppressed by averaging over a neighborhood of the specified radius.

#### Threshold

Sets a threshold for the application of defringing.

### **Contrast by Detail Levels**

This filter decreases or increases the local contrast and thus works in two directions: either it reduces noise by blurring the image somewhat, or it enhances the sharpness impression. It uses four sliders. Slider 0 (Finest) has a pixel radius of 1, sliders 1 to 3 have a pixel radius of approximately 2, 4 and 8 pixels.

#### Contrast +/- and Neutral

Use the Contrast- button to move all four sliders by preset amounts to the left (noise reduction). Use the Contrast+ button to move all four sliders by preset amounts to the right (sharpening). Use the Neutral button to reset all sliders to 0. Feel free to move individual sliders as well, and inspect the results in the detail window; you may want to zoom in to

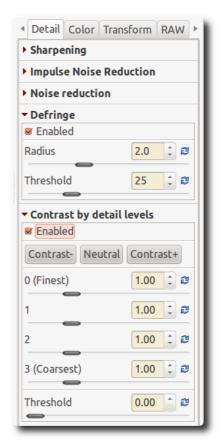

200% or more to see better what this filter does. For high iso shots (1600+), try for example this. Click twice on the Contrast- button and use USM sharpening with an amount of 80.

#### **Threshold**

The Threshold slider helps to suppress noise amplification when raised above zero.

### Color tab

### **White Balance**

#### Method

White balance can be set in different ways: Camera, Auto and Custom.

#### Camera

Takes the white balance used by the camera. If you shoot only in raw (so no raw+jpg), put the white balance settings of your camera on Auto. This gives in general good results.

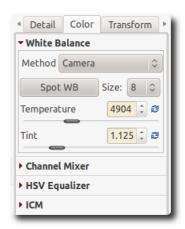

#### Auto

Automatically corrects the white balance. Usually a bit cooler (more blue) than Auto.

#### Custom

Set your own color temperature and green tint by moving the two sliders and/or using the Spot WB tool.

#### Spot WB

When you click on the Spot WB button (shortcut: W), the cursor changes into a pipette (when it is on the photo). Click on a gray or white area to determine the correct white balance. You may do this several times on different places in the photo. Use the Size drop-down box to change the size of the pipette. This tool can be used as well inside a detail window. Right-click to cancel the tool and to get the regular cursor back.

#### Temperature and Tint

Moving the Temperature slider to the left makes the image cooler (blueish), moving it to the right makes it warmer (yellowish). Moving the Tint slider to the left makes the image purpleish, moving it to the right greenish.

#### **Channel Mixer**

This function is used for special effects, for color and black and white alike. As you can see the Channel Mixer is divided into three sections: Red, Green and Blue. Those sections represent the three available color output channels in an RGB image (see section titles). All values shown here are percentages.

The mixture of real current RGB values and the slider settings modify the respective color value mentioned in the section title. If the other two colors have no RGB values for this pixel, there will be no effect when you change their sliders. The effects are hard to describe in words, so try for yourself.

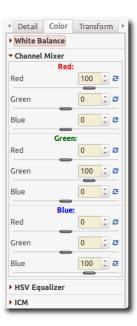

### **HSV** Equalizer

Use the HSV Equalizer (Hue, Saturation and Value) to change selective colors, e.g. emphasize a blue sky by making it somewhat darker or more saturated without touching other colors. Very useful for correcting skin

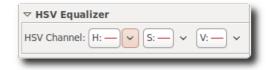

tones as well. 'Incorrect' use may produce effects resembling the analogue cross-processing technique. When used for black and white, be sure that the raw is desaturated by setting the Lab Saturation slider on the Exposure tab to -100. The HSV Equalizer does not work when the raw file is desaturated by setting Exposure Saturation on the Exposure tab to -100.

#### H(ue) button

The HSV Equalizer is of a so-called flat curve type, that needs some explanation. So open a raw file, click on the v-icon next to the H(ue) button and choose 'Minima/Maxima control points'. You'll see six dots on the horizontal line in the middle and six vertical lines that crosses these dots. If you look (very) well, you'll notice that those lines are colored; from left to right: red, yellow, green, aqua, blue and magenta. Now click on the very left dot (cursor changes into a little hand) and move it slightly upward and downward. Result: red colors are quickly changing to green, blue and magenta when the cursor is moved up, and to pink, blue and green when moved down.

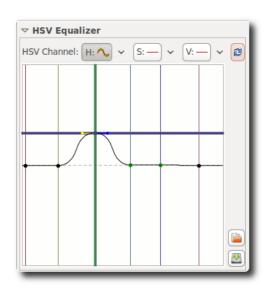

Notice the new horizontal line that appears when you start dragging a color point and see how its color changes. In the example on the right we change the input color green (vertical line) to the output color blue (horizontal line).

When you click and drag a vertical line, the very first movement will determine the kind of move: vertical or horizontal (so take care of this first movement if you want to have a predictable result). If you want to move the point in both directions at the same time, then click and drag the point itself. It's easy to see if a point is on its neutral value (i.e. on the middle line) because it's displayed in green color, like you can see on the screenshot on the right. Using the 'snap to' function by holding down the Shift key while moving the point will help you in that task.

Other things to know about this flat field curve. The very right vertical line equals the very left line (think circle). You can see this by dragging the red line on the left a bit to the left. Now the left point of the graph is at the same position as the very right point.

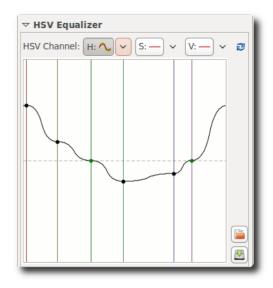

You can delete points by dragging them out of the editor field. You can add points by clicking somewhere on the curve. When you place the mouse on one of the points, you see a yellow and blue indicator. Place the mouse on the yellow one and the cursor changes into a left arrow. Now you can drag this point to the left, to change the slope of the curve. Ditto for the blue indicator.

To get an idea how this editor works, delete all but two colors (e.g. red and yellow) and move the graph around, change its slope and see what happens to your photo.

Dragging all the color points to their maximal values (completely up) gives an image that is about the same as when no points have been changed (ie. Linear). Same when all sliders are set to their minimum positions (down).

Reset the Hue curve to linear (no changes) by clicking on the blue icon next to the V(alue) button. To compare the effects of the Hue curve with linear: switch between 'Linear' and 'Minima/Maxima control points' in the drop-down menu next to this button. Or use the history list on the left side of your screen.

#### S(aturation) button

Use the same flat curve editor to change the saturation of the different colors or to accentuate one color. Dragging all sliders down desaturates the image to black and white. Moving the slider of a single color up, re-introduces this color, and this color only.

#### V(alue) button

Here you can change the lightness value of a color, or its 'presence' (think 'volume'). Dragging the slider down makes the color somewhat darker, dragging it up lighter.

You can save a curve for later use by clicking on the disk button. Note that only the actual (shown) H, S or V curve is saved, not all three at once. So don't give your curve a name like my hsv, but my hue, my sat and my val if you want to save all three channel curves.

### ICM panel

#### **Input Profile**

#### No Profile

Bypasses camera input color profile. Colors are closer to camera raw data. Useful in exceptional cases where camera records colors far outside conventional color gamuts.

#### Camera default

Use RawTherapee's default camera profile (taken from dcraw, the underlying raw conversion engine made by Dave Coffin that is used by many raw converters).

#### Custom

Specify a custom camera input profile stored on your computer. When you activate this option there is another option available: Profile applies Gamma. There are some

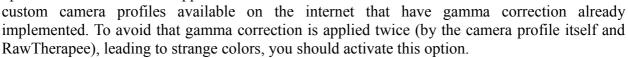

#### Save reference image for profiling

Clicking this button saves the linear image before the input profile is applied. This file can be used for profiling i.e. creating a new camera profile.

#### Working Profile

Specify the working color space; this color space will be used for internal calculations, for instance for calculating saturation, RGB brightness/contrast and tone curve adjustments.

#### **Output Profile**

Specify the output RGB color space; this color space will be used for image output and embedded in metadata.

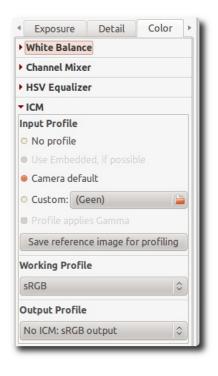

# **Transform tab**

### Crop panel

Quite self-explaining. Use the Select crop button to drag a crop with your mouse. Use the Shift key to move the crop over the image. Resize a crop by placing the mouse on one of the sides, cursor changes into a double arrow. Click inside of the crop to show (temporarily) the whole image. Go to the Preferences window, tab General, and click on Cut overlay brush to change the color and/or transparency of the area around the crop. Use Fix ratio to set the crop to a fixed size like 3:2, 16:9, etc. 1:1 is for square crops. DIN means paper sizes like A4 and A5, those have fixed width/height proportions. You must tell RawTherapee if you want to have a horizontal (landscape) or vertical (portrait) crop. Use Guide types if you like. The DPI value informs about the print size of the current crop (or the whole photo if there is no crop). For prints up to 13x18 cm (5x7 inch), 300 dpi is a good choice, bigger prints can have less pixels per inch.

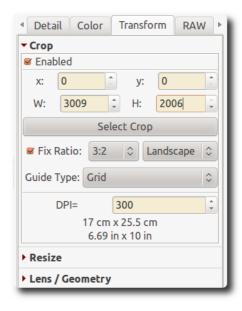

#### Resize

Can be applied to a crop or the full image. Choose your favorite method. Resize by Scale: use the slider to set scale. Or specify width, height or bounding box (developers lingo for width and height).

Warning: the Resize tool will not be previewed. This is a limitation of the current RawTherapee's engine, but the output image will of course be resized.

### Lens / Geometry panel

(Screenshot on next page).

#### Auto Fill

When checked, the photo will be enlarged to an extent that no black borders are visible anymore. Tip: to better understand what happens with the following tools, uncheck this option for the moment.

#### Rotate

Rotate the image between -45 and +45 degrees. Use the Select Straight Line button to tell RawTherapee what line has to be straight. Use the mouse to draw this line.

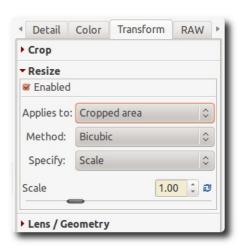

#### **Perspective**

#### Horizontal

When your picture was taken while you were slightly off-center of the object, you can correct this (within certain limits) with the horizontal slider.

#### Vertical

Very useful to correct 'falling lines', eg. when photographing architecture.

Higher values for both sliders produce heavily distortion, so use with care. Or don't care at all and have fun!

#### **Distortion**

Corrects lens distortion. A negative number corrects barrel distortion, a positive value will correct pincushion distortion. You can place a grid over the image by activating Crop (without cropping) and using Guide Type 'Grid'. This may serve as a guide to correct lens distortion

#### Chromatic aberration

The chromatic aberration can corrected by using the two sliders Red and Blue. Normally you won't see any C/A in the preview therefore it is highly recommended to use the Image Details (I even suggest to magnify to 200%) when you apply this kind of correction. As in other

software tools, this algorithm eliminates moderate chromatic aberration quite well. Do not expect miracles with images having extremely high chromatic aberration.

#### **Vignetting Correction**

The difference between a cheap telelens and an expensive one is, among others, that the first one likely will produce vignetting, while the expensive lens will not or less. Vignetting means light fall-off in the corners of the image, making them darker than the center. This can easily be corrected with this tool.

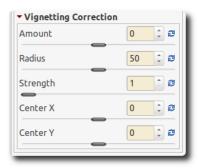

#### **Amount**

Setting the Amount slider to a positive value brightens the four edges of the images to correct the classical vignetting. Setting it to a negative value darkens them.

#### Radius

Influences how much of the image beginning from the edges will be brightened or darkened. Lower values: area of darkening is bigger; higher values: area of darkening is smaller.

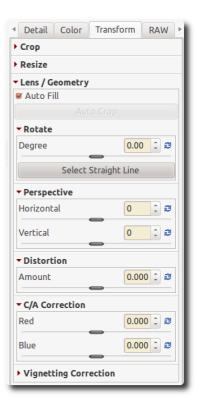

#### Strength

Amplifies the settings of the Amount and Radius sliders, to the level of an effect filter. Set Amount to -100, Radius to 50 and move Strength from 1 to 100 to see how this works.

#### Center X

Moves the 'circle of correction' to the left or the right of the image. Use this to apply vignetting correcting to a cropped photo or to darken an area on the left or the right that is a bit overexposed (think flash).

#### Center Y

Moves the 'circle of correction' up or down over the image. Useful to 'burn' skies or lighten the foreground.

### **RAW** tab

### **Demosaicing panel**

#### Method

To display a raw file - any raw file made by any camera brand - its data has to be 'demosaiced'. That's why opening a raw file always takes a bit longer than opening a jpg or tif the data already 'display-ready'. file, where are RawTherapee offers several demosaic algorithms, each with it's own characteristics. The differences between them are often very subtle; one needs to zoom in to 300%, 400% or even 500% to really see what's going on. The choice of a certain algorithm influences the quality of very fine details in the image and decides how well colored edges are rendered, among others.

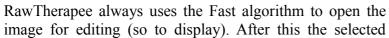

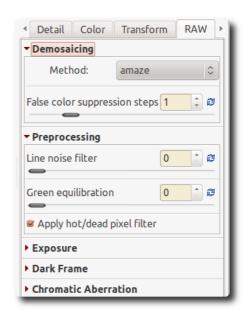

demosaic method is applied when the image is zoomed to 100% magnification or when the detail window is opened. The selected method is also used for batch processing. It is not recommended to select the Fast method for the final conversion, as it is a low-quality algorithm for display purposes.

Amaze is the default demosaic method of RawTherapee, as it yields the best results for most users. The Hphd method was the default method in earlier versions of RawTherapee and is still quite capable. It is faster than Amaze. Eahd also comes from earlier versions of RawTherapee. It is somewhat slower than other methods because it can only use one processor core. VNG-4 used to be (in version 2.4) the preferred algorithm for Olympus cameras, as it eliminates certain mazing artifacts that might be created by the other methods. In version 3 Olympus users might prefer the Amaze method though. Completing the list are the Ahd and Dcb algorithms. Just try what works best for you.

#### False color suppression steps

Sets the number of median filter passes applied to suppress demosaic artifacts when applying the demosaicing algorithm. False colors (speckles) could be introduced during the demosaicing phase where very fine detail is resolved. False color suppression is similar to color smoothing. The luminance channel is not affected by this suppression.

### Preprocessing panel

#### Line Noise Filter

This filters pattern noise. The slider sets the strength of the effect.

#### Green Equilibration

Some cameras (for example Olympus, Panasonic, Canon 7D) use slightly different green filters

in the two green channels of the color filter array on the camera sensor. Green equilibration suppresses interpolation artifacts that can result from using demosaic algorithms which assume identical filter properties in the two green channels. The threshold sets the percentage difference below which neighboring green values are equilibrated.

#### Apply Hot/Dead Pixel Filter

Suppresses hot and dead pixels by replacing them by a neighborhood average.

### **Exposure panel**

#### Linear correction factor

Applies a linear exposure correction on the raw file before the demosaic algorithm is used. This can be useful to deal with difficult lightning situations that resulted in overexposed areas in the raw. The value of this slider represents the multiplier of the RGB channels. The correction factor is independent of color space.

#### HL preserving corr. (EV)

Use this slider to preserve the highlights. The value here represents an EV value, so the equivalent of a f-stop. When the correction factor (the first slider) is positive, a high value for the second slider makes highlights somewhat darker, thus preserver them. On the contrary, when the first slider is negative, a high value of the second slider makes the highlights lighter. This slider only works when the Linear correction factor slider has a value other than 1.0.

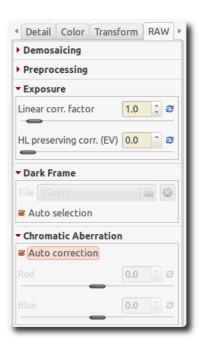

### **Dark Frame panel**

Allows the user to specify a dark frame for long exposure noise subtraction, or to allow automatic selection based on image ISO and exposure time.

# **Chromatic Aberration panel**

#### Auto correction

If auto correction is checked and the Red/Blue sliders are set to zero, an automated detection and correction of chromatic aberration is attempted.

#### Red and Blue

If the Red/Blue sliders are non-zero the given values are used to apply chromatic aberration correction prior to demosaic, regardless of whether auto correction is checked or not.

### Metadata tab

#### Exif tab

Here you can control which EXIF metadata will be contained in the saved (developed) image file. The EXIF metadata is usually created by the camera itself and implemented into the RAW image file. Basic EXIF informations are directly visible. Extended EXIF information and so-called makernotes are organized into a tree. Click on the arrow at the very left of the desired subtree and you'll see its contents. Makernotes are informations varying between camera manufacturers and even between camera models.

You can Remove, Keep, or Add/Edit EXIF metadata. Manipulating metadata does not change the source file in any way! If you want to restore a value you have changed or removed by accident, simply press Reset. Reset All works similar but is used for trees and works recursive, which means that all values changed/removed in this subtree are restored.

You can Add/Edit the following EXIF information: Artist, Copyright, ImageDescription and Exif.UserComment. Only the English names of the EXIF fields are displayed for easy reference. They are not translated when you choose a different GUI language.

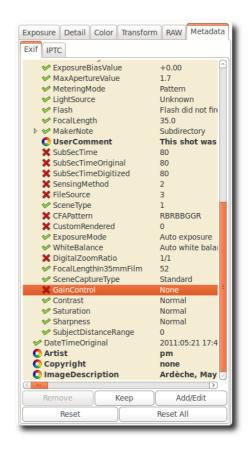

Tip. If you want to add to every processed photo the Artist field for example (so that every jpg contains your name), just do this. Open a raw (it will be opened with the profile you use by default), go to the Exif tab, click Add/Edit, choose Author, fill in your name and save this profile with a new name, like default-exif. Now open the Preferences window, section Image processing, and say there that every raw has to be opened with this default-exif profile.

#### **IPTC** tab

IPTC values belong also to the group of metadata, as they are integrated into the image files but do not add any picture details (additional or different pixels) to the image. Basically the metadata summarized as IPTC contains additional information about your image. As this information is saved within the image file it cannot get lost. This eases the the workflow a lot as you don't have to care about another file when e.g. backing up or sorting your images.

IPTC is usually used to describe the image in detail. There are a lot image database softwares that use the (IPTC) information saved in images to e.g. fill their descriptive fields. For example you can also use IPTC fields when you try to sell your images. Most online companies willing to sell your images support IPTC tags when you upload your images to their databases, thus you have less work. Adding e.g. keywords on your computer at home is much more comfortable than doing it through the web browser. Multiple Keywords and Suppl. Categories can be added/removed using

the plus and minus signs next to it.

The button Reset (under) resets the IPTC values to those saved in your current profile. There are two more buttons, one copies your current IPTC setting to the clipboard. This is especially useful when you you want to apply the same IPTC values to multiple images. The other one pastes the formerly copied IPTC settings from the clipboard to your current image.

# Preferences window

### General tab

#### Workflow

Choose here between single tab or multiple tabs mode. If you own a second monitor, you can use that one as well. A restart is required for these options to take effect.

### **Default language**

Select the language for the GUI out of a list of thirty languages. English (US) is the default ('mother') language, translations are based on that one. Again, a restart is required to change the language of the GUI.

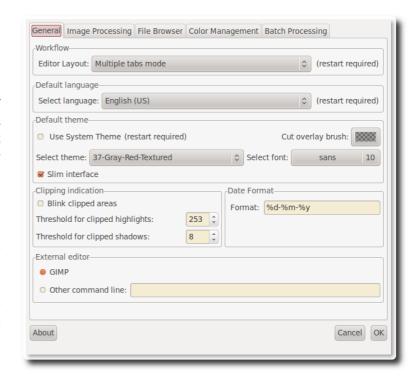

#### **Default theme**

Choose between several themes for the GUI, from light to dark. The effects are visible after a few seconds, so no need to restart here.

Checking 'Use System Theme' might change the appearance of RawTherapee, although this depends on the platform and the window manager in use. Just see if it works for you.

Cut overlay brush: this is the color of the area outside of a crop. By clicking on the colored button, a new window appears where you can also set transparency. If set to 75, the cropped area is still somewhat visible. Useful to move the crop around and to find the best composition (hold the Shift key and move the crop with the mouse).

Choose the font of your liking here. With smaller fonts more tools can be displayed on the screen.

### **Clipping indication**

When checked, the raw photo blinks at underexposed and overexposed areas. The both threshold sliders determine at which values blinking begins.

#### **Date format**

Determines the date format of the thumbnails in the file browser window

#### **External editor**

When you send a raw from within RawTherapee to an external editor for further processing, RawTherapee needs to know which program you want to use. If that's not the Gimp, you can specify the path to your favorite photo editor here.

#### **About**

Shows information about the original author of RawTherapee and the current version, details of the build, names of developers and other contributors and the license under which RawTherapee is published: GPL 3.

# **Image Processing tab**

### Default image processing parameters

Specify which profile RawTherapee has to use when opening a raw and when opening a non-raw photo. When you have made your own default profile, you can tell RawTherapee to always use that one.

The profile for non-raw files like jpg or tif can probably best set to neutral. The neutral profile just loads the photo as it is, without applying for example Auto exposure or sharpening.

### **Processing Profile Handling**

Save processing parameters next to the input file. When checked, RawTherapee writes a pp3 file with all the edits you made to your photo next to the input (raw) file. This represents your work (eg. sharpening settings used) and can be reloaded later.

Save processing parameters to the cache. Instead of creating a pp3 file next to the raw, this option - when checked - writes the pp3 to the cache. When you check the last option only, chances are that you loose your work (the+ edits) when installing RawTherapee on a new pc for example. Feel free to check both.

#### **Dark Frame**

Choose a dark frame on your hard disk for long exposure noise substraction.

### File Browser tab

### Image directory at startup

At the top you can define the Image directory at startup. It could be the RawTherapee Installation directory, the Last visited directory, the Home directory, or you define an Other directory.

Next you can set some **File Browser Options**. This option defines whether you can see date and time or EXIF information below the images in the file browser.

You can also define a list of **parsed extensions**, i.e. which files are recognized as images. Some extensions are defined by default. Those can be deactivated by removing the checkmark in front of it. If a desired extension is missing you can easily add it by using the plus button.

At the bottom of that page there are several **Cache options** that influence the speed of loading/generating the thumbnails. These options are quite self-explaining.

# **Color Management tab**

Here you can define the directory where ICC profiles could be found. You should also define the ICC profile of your monitor when you've done a calibration. If you don't do it, the displayed image will be displayed with wrong colors.

You can also set the colorimetric intent which defines how the ICC profiles are used for translation between gamuts or color spaces

#### Perceptual

If the color gamut of your image is higher than that one your device (monitor or printer) is able of then it is compressed a bit to fit the gamut of your device as far as possible. This might result in an image with reduced saturation, the hue is still kept. It might look a bit dull. But this is not really that much visible as the color relations stay the same. This method is activated by default (recommended)

#### Relative Colorimetric

The colors existing in the color gamuts of both your image and your device are kept and displayed 100% perfect. If the color does not exist within the color gamut of your device the nearest possible value is taken. This might lead to some banding effects, especially visible in blue sky. The white point will be corrected.

#### Saturation

Very similar to Perceptual, but here it is tried to keep the saturation and change the hue instead. This is very useful for e.g. screenshots or similar. It could also be used when you do not care of some possible color shift as long the image does not look dull.

#### Absolute Colorimetric

Similar to Relative Colorimetric. It tries to reproduce the exact colors recorded in the original scene. The white point will not be corrected. It is normally used, when the gamuts of your image and your device are nearly the same. For example for reproduction of specific colors like reproductions of fabric or logo colors.

# **Batch Processing Tab**

The Batch processing is the capability of editing several images at the same time in the 'File Browser' tab. That's why there's a tool editor on the right of it.

This is done by selecting more than one file by using the Shift or Control key in the File Browser, then you can edit those images with the so-called 'Batch tool panel editor'. The way the sliders' value is used to modify the image depends on the options set in this 'Batch Processing' tab.

When you select a single image, the sliders get the values of the processing parameters of that specific image. These can be the values of the default profile or the values from your last edit session of this photo. If your image is currently being edited in an Editor tab, the editors' values will be reflected in realtime in the Batch tool panel editor, and vice versa, so take care of what you're doing.

But if you select several images, the behavior of each sliders can be used in two different ways.

#### The 'Add' mode

The slider set to work in this mode will change its range and default value right after the image selection, in order to add the value of the slider to the value of the according parameter of each image.

For example, if you select two images by holding the Ctrl modifier key, one image that has an 'Exposure compensation' of -0,5 EV, and another one which has an Exposure compensation of +1,0 EV, moving the slider up to 0,3 will result in setting a value of -0,2 EV for the first image and +1,3 EV for the second one! This mode may also be understood as 'Relative mode'.

Using the 'Reset' button will move the slider to its default (zero) position, and will then bring back the initial value of each images for this parameter.

#### The 'Set' mode

In this mode, the value of the slider will set 'as is' the value of the corresponding parameter.

If we use the same example as before, moving the slider up to 0,3 will result in setting a value of 0,3 EV for both images (one value for all images). This mode may also be understood as 'Absolute mode'.

Using the 'Reset' button will move the slider to its default position (different for each slider), and will then reset this parameter for each image.

You can select the desired behavior for each slider in this tab. Please note that all sliders are not listed, because they are supposed to work in SET mode only.

# SHORTCUTS

Following is a list with the keyboard shortcuts and some special mouse actions.

```
Н
      Hide left panel
I
      Show/hide EXIF info overlay
В
      Before/After view
Ν
      Hand tool (standard); use this to navigate around a zoomed image or to move the frame that
      defines where the detail window is
W
      White balance
C
      Crop tool
S
      Select straight line (Rotate tool)
Ctrl-S
      Save current image
Ctrl-Q
      Add current imahe to processing queue
Ctrl-E
      Edit current image in external editor
+ or =
     Zoom in
- or _
     Zoom out
1
     Zoom to 100% (note: this is the 1 on the non-numerical keyboard, so on the left
F
      Fit to screen
Ctrl-Z
      Undo
Ctrl-Shift-Z
     Redo
F11
      Fullscreen
```

#### Shift+drag crop

moves cropped area

#### Shift+drag a curve point

The point is snapped to key positions highlighted in red

#### Ctrl+drag a curve point

The point moves slowler than the mouse cursor. This is the way to have a finely tuned result.

#### Ctrl+click on a slider's reset button

The slider is set to the value of the initial profile, the one that has been used when the image was loaded in the editor, or when the image has been selected in the batch editor.

#### Double-left-click on canvas outside photo

cycle canvas color (black / theme background color / white)

#### Right-click in the preview area

get back to default cursor (after having used the pipette for white balance or the straightening tool).

#### Right-click over a tool's title (foldable section)

Open the section and closes all other ones.

### Windows only

F5

Open result in default viewer. Uses current queue settings to determine output file path.

#### Ctrl-F5

Open Explorer in the raw directory and select current image

#### Shift-F5

Open Explorer in the queue output directory and select current image if already converted.

This users manual was written/compiled by Paul Matthijsse, with some additions by Jean-Christophe Frisch. Parts come from the 2.4 manual, parts from remarks on <u>RawTherapee's section on Googlecode</u> and parts from the <u>RawTherapee</u> forum. Published under the Creative Commons License. June 2011